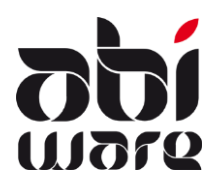

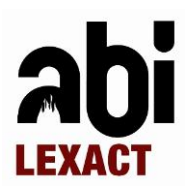

### **Laatste revisie: 13 februari 2012**

### **Inhoudsopgave**

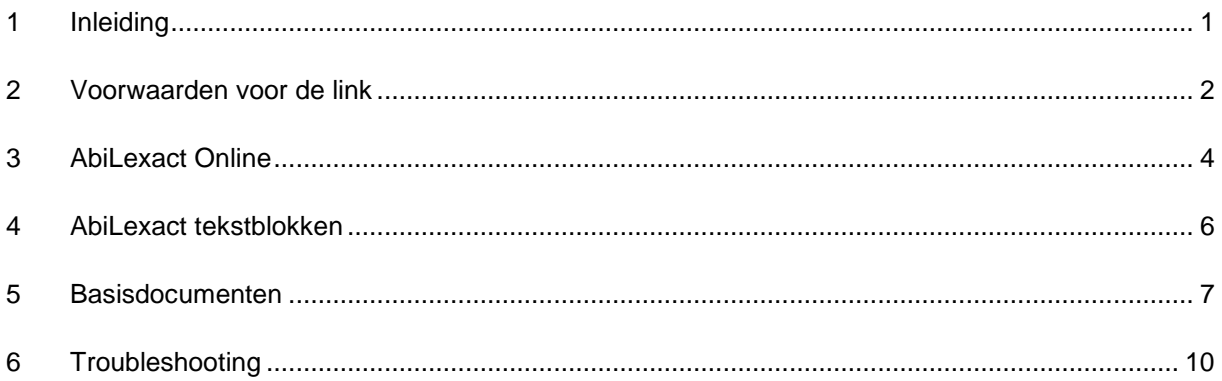

### <span id="page-0-0"></span>**1 Inleiding**

"AbiLexact" werd ontwikkeld door AbiWare in samenwerking met Uitgeverij Vanden Broele uit Brugge, gespecialiseerd in wetgeving. AbiLexact is een digitale juridische bibliotheek specifiek bestemd voor brandweerdiensten. Alle wetgeving met betrekking tot uw organisatie, personeel, materiaal, preventie, etc. kan u voortaan online raadplegen.

De AbiLexact online database is rechtstreeks gekoppeld met de module Preventie, waardoor de brandweer niet alleen steeds over de laatste updates beschikt maar ook deze wetgeving direct en automatisch kan integreren in preventiedocumenten.

De stuurgroep AbiLexact heeft ten behoeve hiervoor een metastructuur opgesteld waardoor deze wetgeving overzichtelijk via een boomstructuur kan worden geraadpleegd.

Door middel van tekstblokken kan u de van toepassing zijnde wetgeving met enkele muisklikken in een document opnemen.

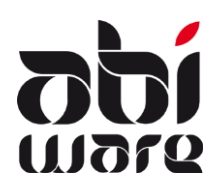

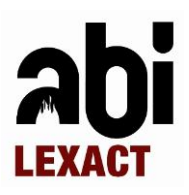

### <span id="page-1-0"></span>**2 Voorwaarden voor de link**

#### **Registratie van AbiLexcact in AbiFire**

U bestelt de link tussen AbiFire en Vanden Broele. Hiervoor krijgt u een nieuwe registratiefiche met activatiecode, waarmee de communicatie met de databank van Vanden Broele mogelijk wordt gemaakt. Hierdoor kan u wet-teksten/artikels kopiëren, plakken en verwerken in de module preventie.

### **Toegang verlenen tot AbiLexact**

U bepaalt in profielen in de module Systeem welke gebruikers toegang krijgen tot Abilexact:

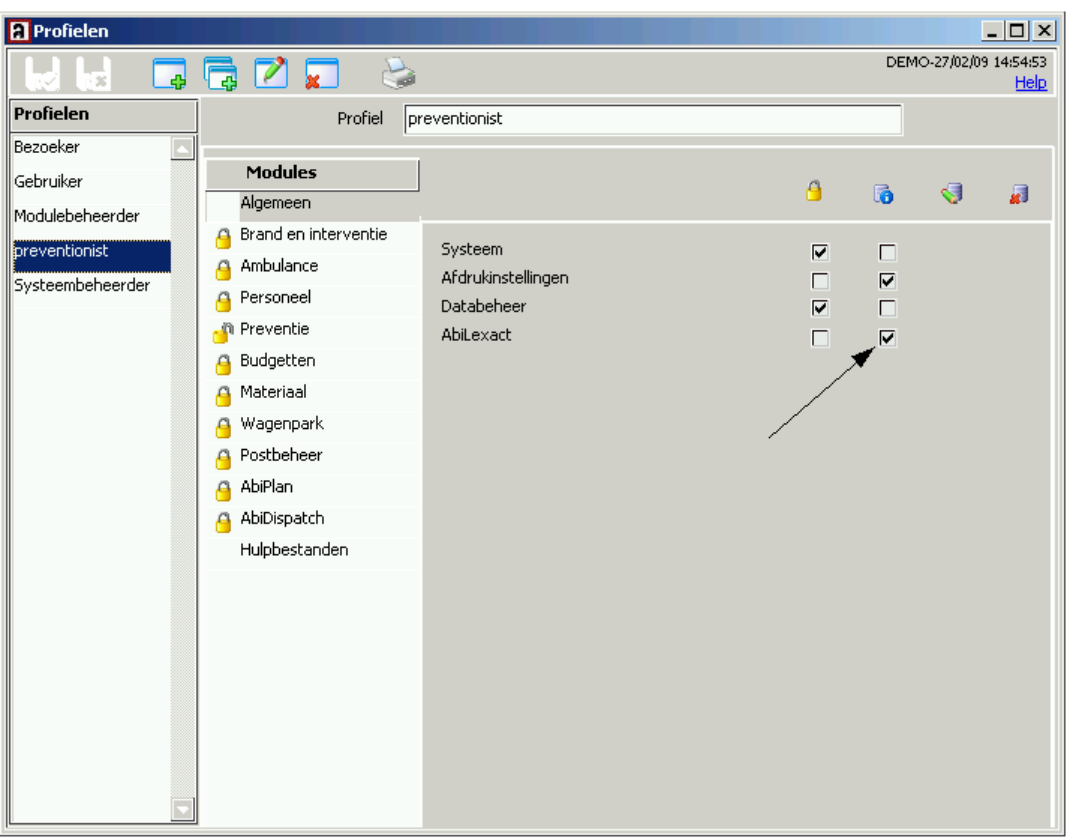

Hiermee krijgt de gebruiker de volgende mogelijkheden:

- Toegang tot AbiLexact online<br>- Toegang tot Abilexact tekstble
- Toegang tot Abilexact tekstblokken in de module Preventie

Het aantal gelijktijdige AbiLexact gebruikers is beperkt tot de verkregen licentie.

Onder gelijktijdige AbiLexact gebruikers verstaan we het aantal gebruikers die AbiFire opstarten en toegang hebben tot AbiLexact. U kan meerdere gebruikers toegang verlenen tot AbiLexact maar zodra het aantal ingelogde Abilexact-gebruikers de licentie overschrijdt, krijgt u een boodschap dat u tijdelijk geen toegang heeft tot AbiLexact :

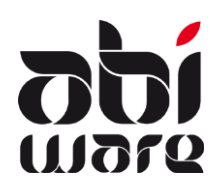

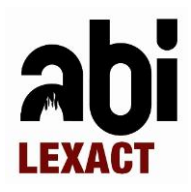

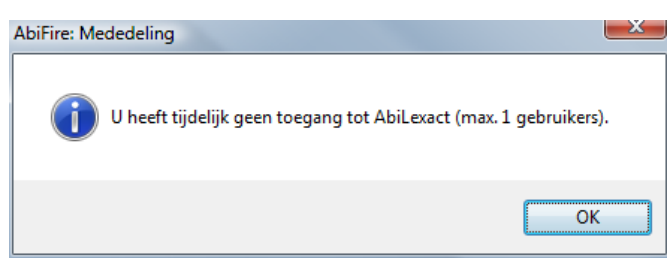

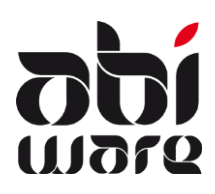

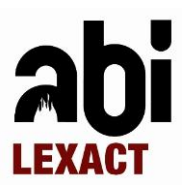

### <span id="page-3-0"></span>**3 AbiLexact Online**

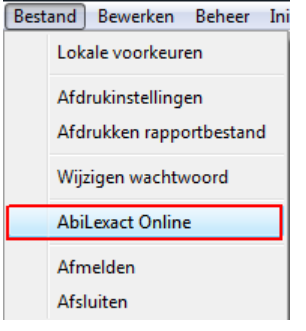

Via het menu Bestand hebt u onmiddellijk toegang tot AbiLexact Online – ongeacht de module waarin u zich bevindt.

U hebt ook direct toegang tot AbiLexact Online via de AbiLexact tekstblokken (zie ook paragraaf 4) :

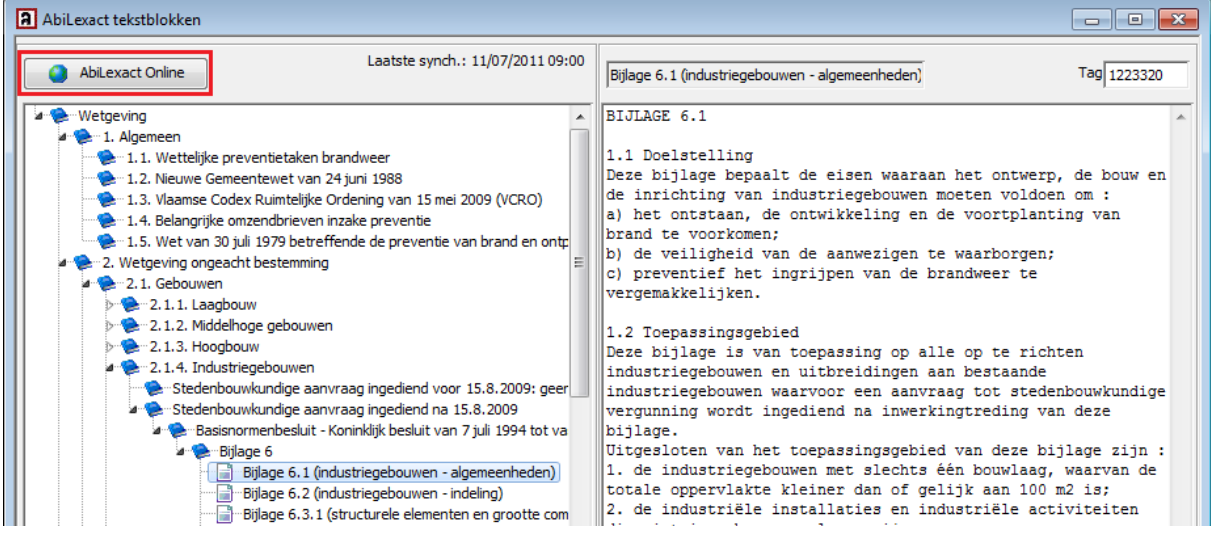

U bent vervolgens automatisch ingelogd in **AbiLexact Online** :

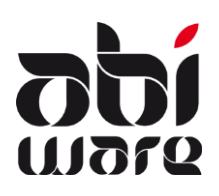

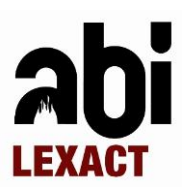

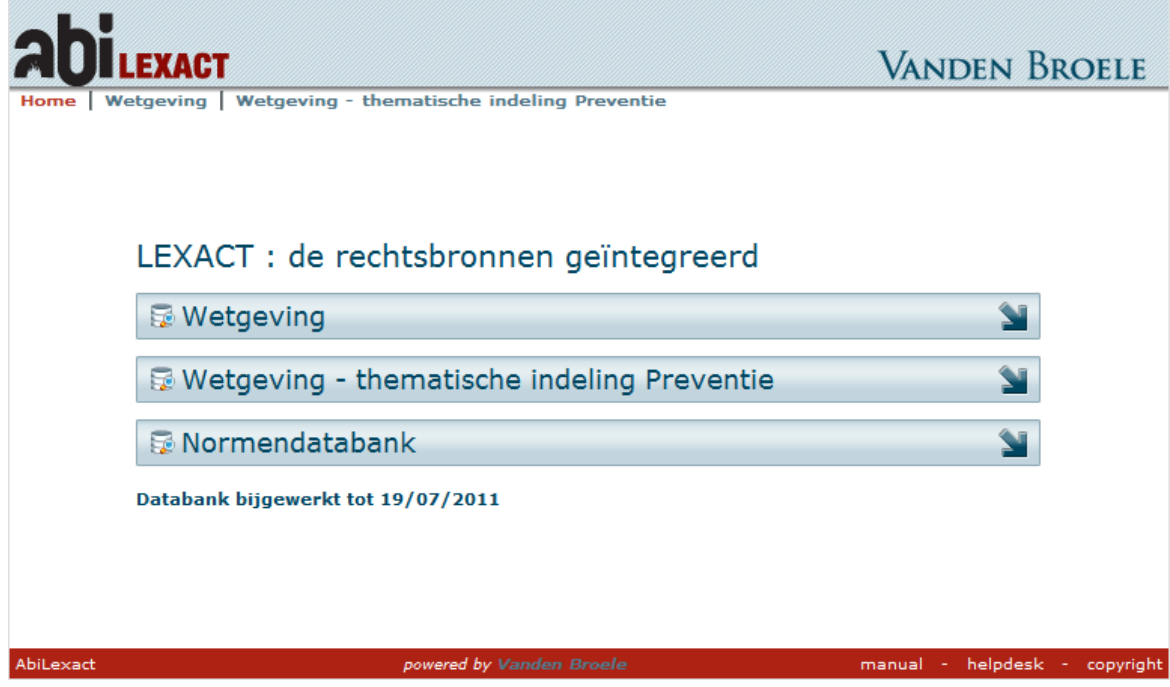

Op de website [www.abilexact.be](http://www.abilexact.be/) kan u de handleiding terugvinden m.b.t. Lexact.

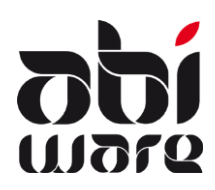

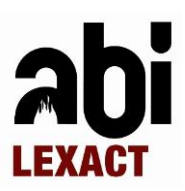

## <span id="page-5-0"></span>**4 AbiLexact tekstblokken**

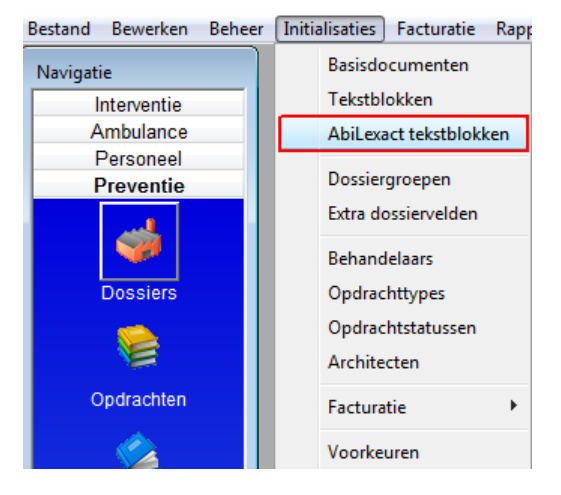

De AbiLexact tekstblokken zijn steeds off-line beschikbaar in AbiFire module Preventie via het menu Initialisaties.

De allereerste keer vindt u geen tekstblokken terug en dient u eerst te synchroniseren.

**Synchroniseren** doet u op regelmatige basis.

U vindt de synchronisatie-optie terug onder het menu **Actie** :

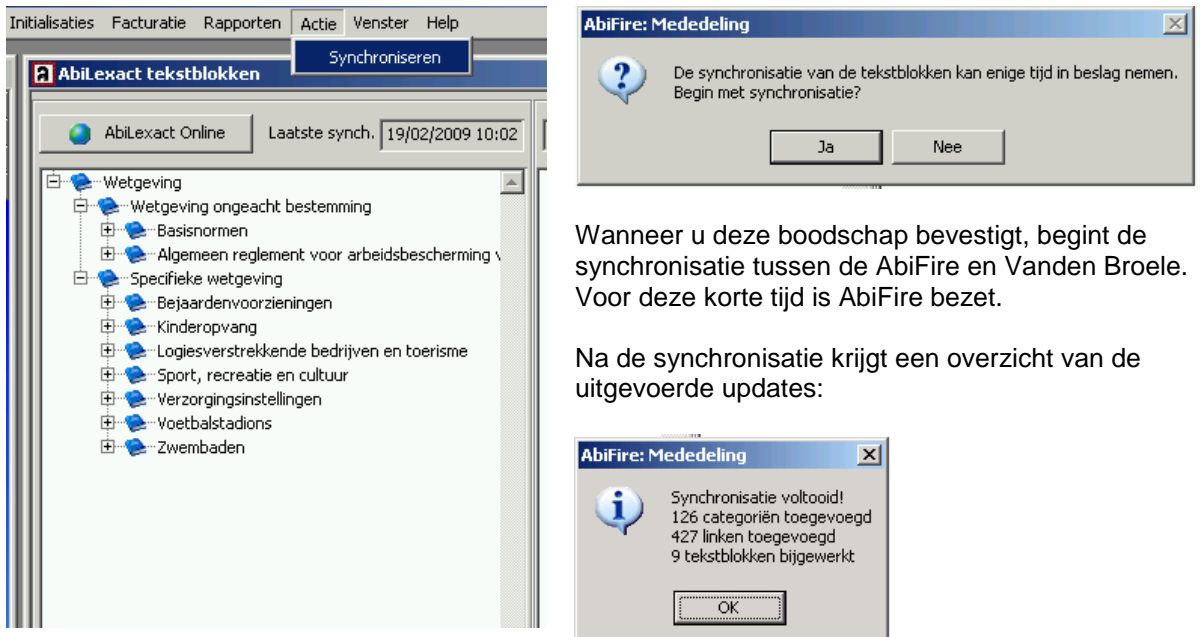

14 dagen na de laatste synchronisatie herinnert AbiFire u eraan om te synchroniseren met AbiLexact :

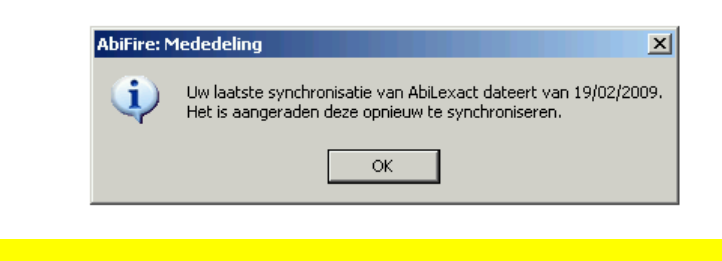

**Voor de synchronisatie van de AbiLexact tekstblokken is een werkende internetverbinding noodzakelijk**.

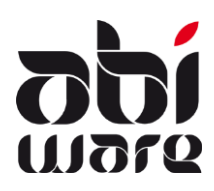

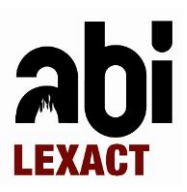

### <span id="page-6-0"></span>**5 Basisdocumenten**

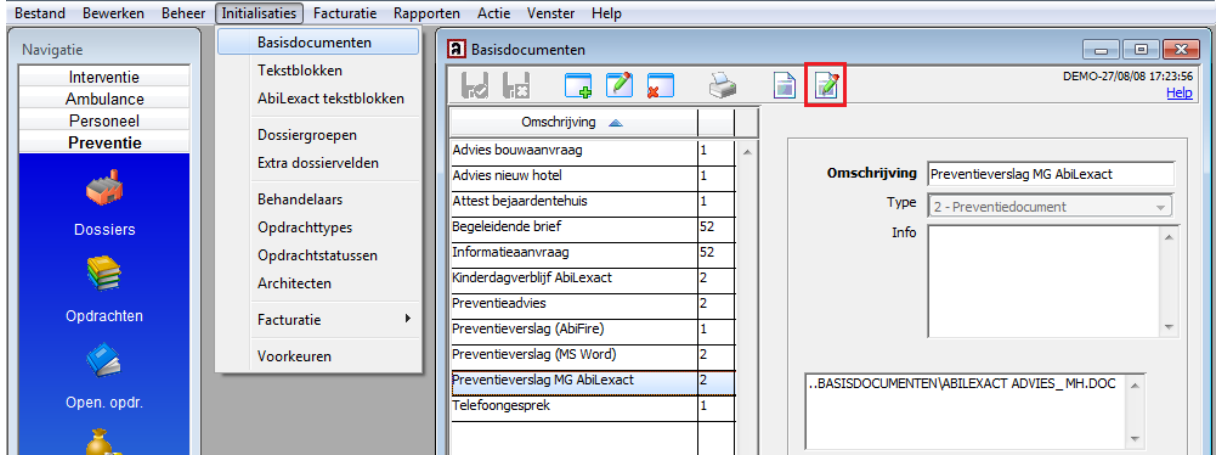

Wanneer u een basisdocument wijzigt, kan u hierin de volgende type substitutievelden opnemen :

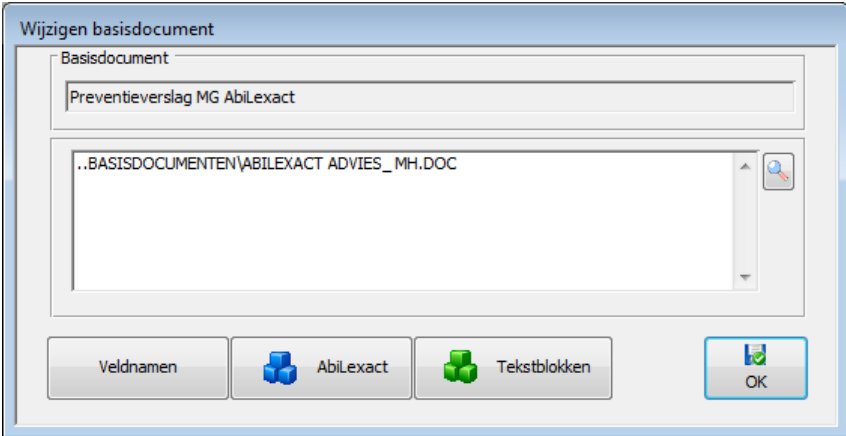

### **Type tagcodes**

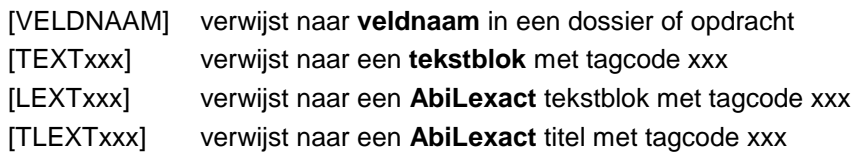

**AbiLexact tekstblok tagcode** : [LEXTxxx]

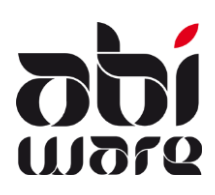

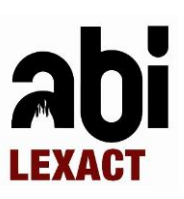

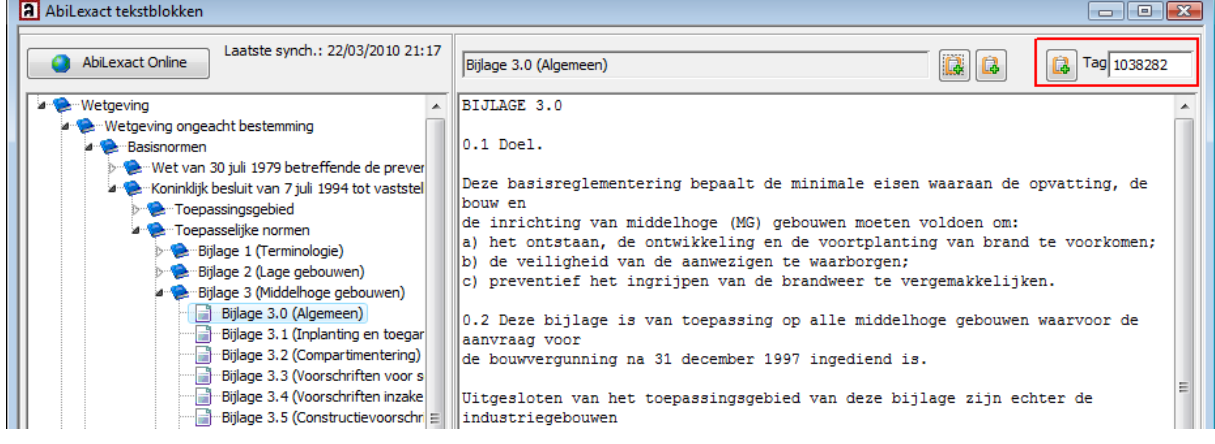

### Voorbeeld : [LEXT1038282]

### **AbiLexact titel tagcode** : [TLEXTxxx]

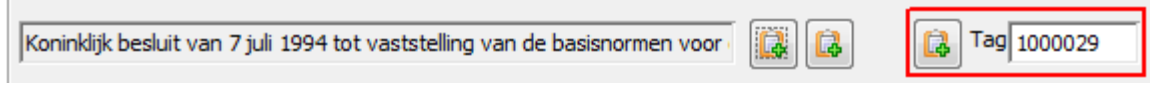

Voorbeeld : [TLEXT1000029]

Resultaat na optimalisatie : "Koninklijk besluit van 7 juli 1994 tot vaststelling van de basisnormen voor de preventie van brand en ontploffing waaraan de nieuwe gebouwen moeten voldoen"

#### **Geoptimaliseerde basisdocumenten**

Bij gebruik van AbiLexact werken we steeds met geöptimaiseerde basiddocumenten.

Voor elk basisdocument kan u instellen of u voor het aanmaken van preventiedocumenten een geoptimaliseerde versie van het geselecteerde basisdocument wenst te gebruiken.

In een geoptimaliseerd basisdocument zijn alle substitutievelden die naar tekstblokken verwijzen reeds vervangen door hun respectievelijke tekstblokken. Hierdoor wordt het aanmaken van preventive-documenten aanzienlijk versneld.

Na iedere wijziging van een basisdocument biedt AbiFire automatisch de mogelijkheid om de geoptimaliseerde basisdocumenten opnieuw aan te maken.

U kan deze tevens manueel aanmaken via de Actie "Creëer geoptimaliseerde basisdocumenten" :

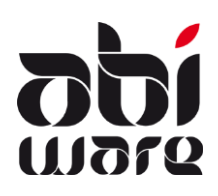

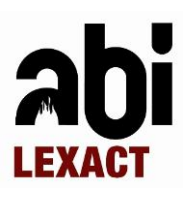

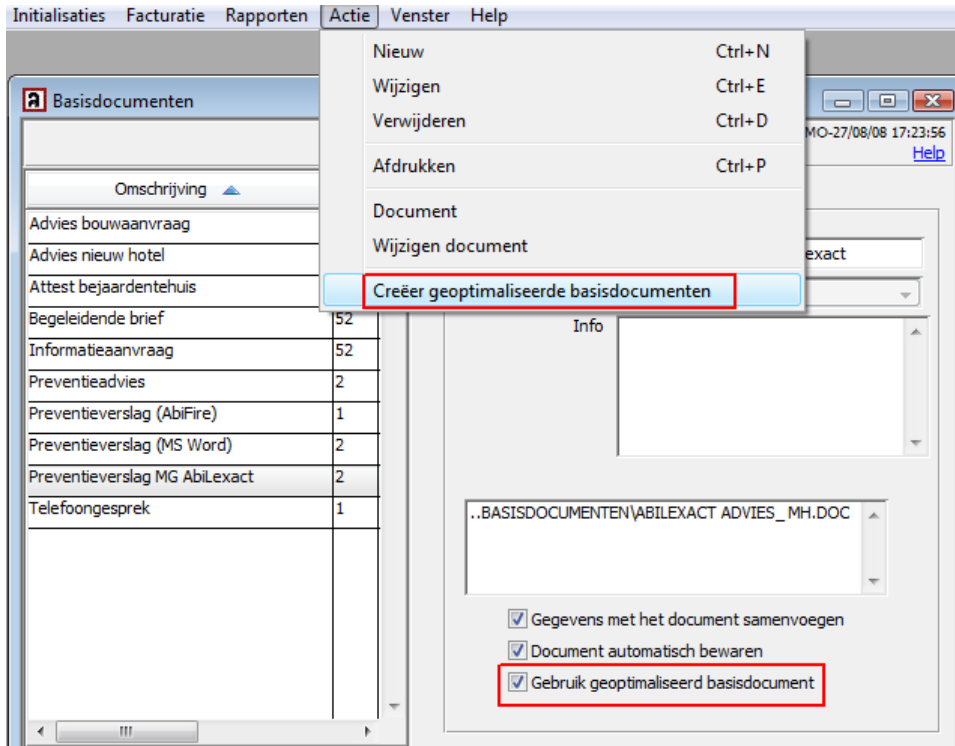

Deze laatste optie is vooral nuttig om een reeks geoptimaliseerde basisdocumenten aan te maken indien de (AbiLexact) tesktblokken zouden gewijzigd zijn.

<span id="page-8-0"></span>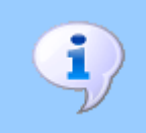

Geoptimaliseerde basisdocumenten worden steeds bewaard op dezelfde locatie als het originele basisdocument. Ze behouden tevens dezelfde extensie maar de bestandsnamen krijgen steeds de suffix "\_opt".

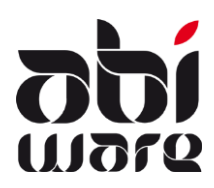

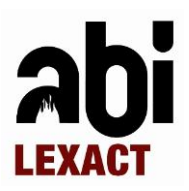

### **6 Troubleshooting**

#### **U hebt geen toegang tot AbiLexact**

Bij een licentie waarbij maar één gebruiker toegang heeft tot AbiLexact, is dit steeds de eerste persoon die zich aanmeldt op AbiFire.

- $\Rightarrow$  U kan profielen aanmaken met toegang tot AbiLexact en andere profielen zonder toegang (zie paragraaf 2). Zo hebben normaal gezien enkel toegang tot AbiLexact nodig.
- $\Rightarrow$  Aandachtspunt : de PC/gebruiker moet Internettoegang hebben om de synchronisatie te kunnen uitvoeren.

#### **U kan niet synchroniseren met Vanden Broele**

Wanneer de PC/gebruiker geen connectie heeft tot het Internet, krijgt u onderstaande melding:

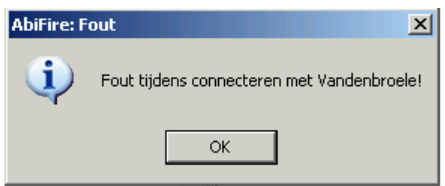

U kan uw connectie tot het Internet controleren door via uw Internet Verkenner naar de volgende webpagina te surfen : [http://www.abilexact.be.](http://www.abilexact.be/)

Indien dit niet werkt, dient u uw Internet verbinding te herstellen.

In het geval dat uw PC/gebruiker wel een werkende Internet verbinding heeft en u toch geen synchronisatie kunt uitvoeren met de database van Vanden Broele, dient u volgende stappen te volgen :

- 1. AbiFire maakt gebruik van een ActiveX control om AbiLeaxct Online te kunnen consulteren:
	- $\Rightarrow$  Controleer of het volgende component geïnstalleerd is : [C:\Program Files\AbiWare\AbiFire5\xcomp\ActiveLX.dll](file:///C:/Program%20Files/AbiWare/AbiFire5/xcomp/ActiveLX.dll)
	- $\Rightarrow$  Aandachtspunt : in een Citrix-omgeving dient u dit voor iedere Citrix-server te controleren.
- 2. Contacteer uw netwerkverantwoordelijke en vraag om volgende regel in te stellen in de Firewall:
	- $\Rightarrow$  Toegang toestaan tot IP adres: 85.255.204.45 op poort 80.
	- $\Rightarrow$  Aandachtspunt : in een Citrix-omgeving dient u dit voor iedere Citrix-server in te stellen.
- 3. Eens deze regels ingesteld zijn, kan men de correcte werking hiervan controleren :
	- $\Rightarrow$  Via de cmd prompt : "telnet 85.255.204.45 80" + Enter
	- $\Rightarrow$  Indien dit werkt, verschijnt een knipperende cursos links bovenaan het cmd venster.
	- $\Rightarrow$  Indien dit niet werkt, dient u ook de volgende stappen te volgen.
- 4. Contacteer uw netwerkverantwoordelijke en vraag om volgende regel in te stellen in de Firewall:
	- $\Rightarrow$  Toegang toestaan tot "ws.lexact.be" op poort 80.
	- $\Rightarrow$  Aandachtspunt : in een Citrix-omgeving dient u dit voor iedere Citrix-server in te stellen.
- 5. Eens deze regels ingesteld zijn, kan men de correcte werking hiervan controleren :
	- $\Rightarrow$  Surf via uw Internet Verkenner naar de volgende webpagina's :
		- o <http://ws.lexact.be/RedirectKey.asmx>

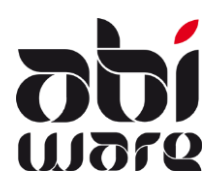

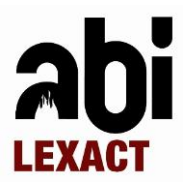

o <http://ws.lexact.be/RedirectKey.asmx?op=GetLink>

Indien u al deze stappen heeft gevolgd en nog steeds hinder ondervindt bij de synchronisatie, is het aangewezen contact op te nemen met AbiWare support op het nummer 014/570.610.